# **Erstellen eines Literaturverzeichnisses**

Ein Literaturverzeichnis bezeichnet die in der Regel am Ende eines Dokuments aufgeführten Quellenangaben, in dem alle Quellen enthalten sind, die beim Erstellen des Dokuments herangezogen oder zitiert wurden. In Microsoft Word 2010 können Sie automatisch anhand der Quellenangaben für das Dokument ein Literaturverzeichnis generieren.

Wenn Sie eine neue Quelle erstellen, werden die Quellenangaben auf dem Computer gespeichert, damit Sie jede erstellte Quelle finden und verwenden können.

Sie können das gewünschte Literaturverzeichnisformat auswählen, und Sie können neue Literaturverzeichnisformate hinzufügen.

## **Hinzufügen eines neuen Zitats und einer Quelle zu einem Dokument**

Wenn Sie einem Dokument ein neues Zitat hinzufügen, erstellen Sie zugleich eine neue Quelle, die im Literaturverzeichnis angezeigt wird.

Klicken Sie auf der Registerkarte Verweise in der Gruppe Zitate und Literaturverzeichnis auf den Pfeil neben Formatvorlage.

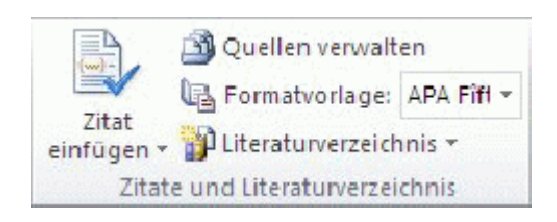

- Klicken Sie auf die Formatvorlage, die für das Zitat und die Quelle verwendet werden soll.
- So werden beispielsweise in Dokumenten aus dem Bereich Sozialwissenschaften häufig die Formatvorlagen MLA oder APA für Zitate und Quellen verwendet.
- Klicken Sie hinter das Satzende oder den Ausdruck, der als Zitat gekennzeichnet werden soll.
- Klicken Sie auf der Registerkarte Verweise in der Gruppe Zitate und Literaturverzeichnis auf Zitat einfügen.

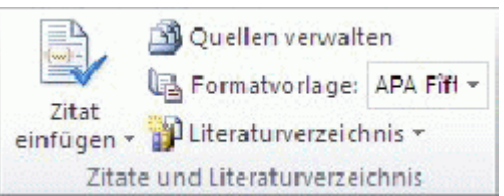

- Führen Sie eine der folgenden Aktionen aus:
	- Klicken Sie auf Neue Quelle hinzufügen, um die Quellenangaben hinzuzufügen.
	- Klicken Sie auf Neuen Platzhalter hinzufügen, wenn Sie einen Platzhalter hinzufügen möchten, damit Sie ein Zitat erstellen und die Quellenangaben später einfügen können. Im Quellen-Manager wird neben der Platzhalterquelle ein Fragezeichen angezeigt.

 $\pmb{\times}$ 

- Durch Klicken auf den Pfeil neben Quellentyp können Sie mit dem Eintragen der Quellenangaben beginnen. Bei der Quelle kann es sich beispielsweise um ein Buch, einen Bericht oder eine Website handeln.
- Tragen Sie die Literaturverzeichnisangaben für die Quelle ein. Aktivieren Sie das Kontrollkästchen Alle Literaturverzeichnisfelder anzeigen, um weitere Informationen zu einer Quelle hinzuzufügen.

### **Suchen nach Quellen**

Die Liste der Quellen, die Sie beim Erstellen von Dokumenten heranziehen oder zitieren, kann recht umfangreich werden. Dabei kann es vorkommen, dass Sie mithilfe des Befehls Quellen verwalten nach einer Quelle suchen möchten, die Sie in einem anderen Dokument zitiert haben.

Klicken Sie auf der Registerkarte Verweise in der Gruppe Zitate und Literaturverzeichnis auf Quellen verwalten.

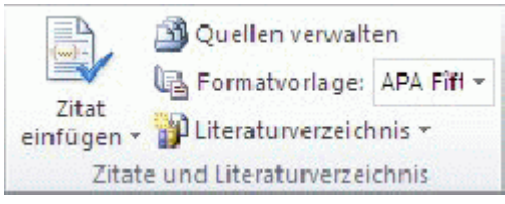

- Wenn Sie ein neues Dokument öffnen, das noch keine Zitate enthält, werden alle Quellen, die Sie in früheren Dokumenten verwendet haben, unter Masterliste angezeigt.
- Beim Öffnen eines Dokuments, das bereits Zitate enthält, werden die Quellen dieser Zitate unter Aktuelle Liste angezeigt. Alle Quellen, die Sie in früheren Dokumenten oder im aktuellen Dokument zitiert haben, werden unter Masterliste angezeigt.
- Gehen Sie folgendermaßen vor, um nach einer bestimmten Quelle zu suchen:
	- Sortieren Sie im Feld für das Sortieren nach Autor, Titel, Tagname des Zitats oder Jahr, und durchsuchen Sie dann die Ergebnisliste nach der gesuchten Quelle.
	- $\circ$  Geben Sie im Feld Suchen den Titel oder den Autor der gesuchten Quelle ein. Die Liste wird in Übereinstimmung mit Ihrem Suchbegriff dynamisch angepasst.

### **Bearbeiten eines Zitatplatzhalters**

Gelegentlich ist es sinnvoll, ein Platzhalterzitat zu erstellen und erst später die ausführlichen Literaturverzeichnisangaben einzutragen. Alle Änderungen, die Sie an einer Quelle vornehmen, werden automatisch in das Literaturverzeichnis übernommen, sofern Sie dieses bereits erstellt haben. Im Quellen-Manager wird neben der Platzhalterquelle ein Fragezeichen angezeigt.

• Klicken Sie auf der Registerkarte Verweise in der Gruppe Zitate und Literaturverzeichnis auf Quellen verwalten.

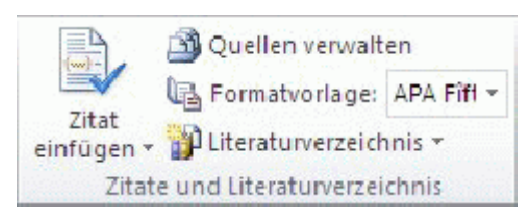

- Klicken Sie unter Aktuelle Liste auf den Platzhalter, den Sie bearbeiten möchten.
- Klicken Sie auf Bearbeiten.
- Beginnen Sie mit dem Eintragen der Quellenangaben, indem Sie auf den Pfeil neben Quellentyp klicken. Bei der Quelle kann es sich beispielsweise um ein Buch, einen Bericht oder eine Website handeln.
- Tragen Sie die Literaturverzeichnisangaben für die Quelle ein. Mithilfe der Schaltfläche Bearbeiten können Sie die Felder füllen, ohne Namen im richtigen Format eingeben zu müssen. Aktivieren Sie das Kontrollkästchen Alle Literaturverzeichnisfelder anzeigen, um weitere Informationen zu einer Quelle hinzuzufügen.

## **Erstellen eines Literaturverzeichnisses**

Ein Literaturverzeichnis kann zu jedem beliebigen Zeitpunkt nach dem Einfügen von Quellen in ein Dokument erstellt werden. Wenn Ihnen noch nicht alle erforderlichen Informationen zu einer Quelle zur Verfügung stehen, um ein Zitat vollständig zu erstellen, können Sie ein Platzhalterzitat erstellen und die Quellenangaben zu einem späteren Zeitpunkt vervollständigen.

- Klicken Sie auf die Stelle, an der das Literaturverzeichnis eingefügt werden soll (in der Regel am Ende des Dokuments).
- Klicken Sie auf der Registerkarte Verweise in der Gruppe Zitate und Literaturverzeichnis auf Literaturverzeichnis.

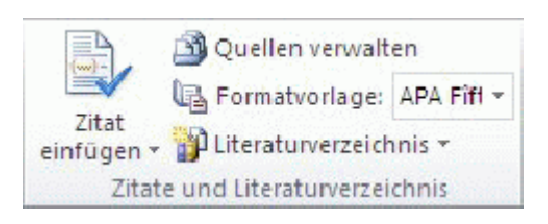

Klicken Sie auf ein vordefiniertes Literaturverzeichnisformat, um das Literaturverzeichnis in das Dokument einzufügen.

From: <https://wiki.da-checka.de/>- **PSwiki**

Permanent link: **[https://wiki.da-checka.de/doku.php/wiki/tipps\\_und\\_tricks/word\\_2010/literaturverzeichniss](https://wiki.da-checka.de/doku.php/wiki/tipps_und_tricks/word_2010/literaturverzeichniss)**

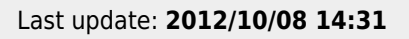

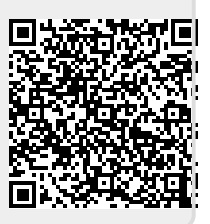